# Pas à pas

## **Régulièrement, enregistrer son travail:**

## ➡ **L'espace de travail**

- 1. Barre d'outils
- 2. Espace de création
- 3. Espace de ressources
- 4. Palette d'éléments
- 5. Organisateur de pages

### ➡ **Créer une page**

- 1. Choisir un modèle de cases dans l'Espace ressources. Glisser et déposer sur la page.
	- 1 clic sur une case: => poignées vertes => supprimer, agrandir => flèches roses => tourner => rond central => déplacer
- 2. Ajouter des images depuis l'Espace ressources. Glisser et déposer dans une case.

DOUBLE clic sur l'image: => poignées vertes => supprimer, agrandir => flèches roses => tourner => rond central => déplacer

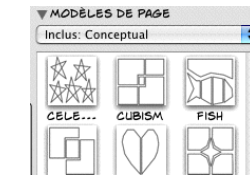

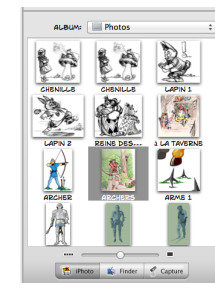

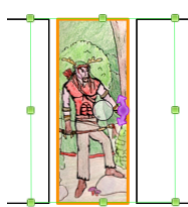

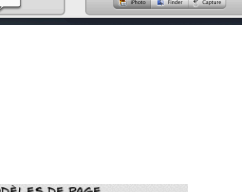

3

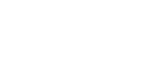

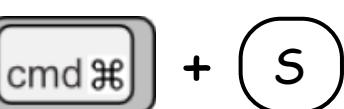

1

2

5

4

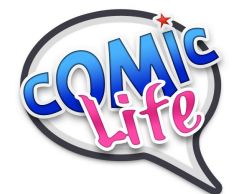

3. Ajouter des bulles, des cartouches et des lettrages depuis la Palette d'éléments. Glisser et déposer sur la page. Écrire le texte.

Sélectionner et modifier le texte (taille, couleur, police)

1 clic sur une cartouche:

=> poignées vertes => supprimer, agrandir

- => flèches roses => tourner
- => rond central => déplacer

1 clic sur une bulle: => poignées vertes => supprimer, agrandir => flèches roses => tourner la bulle, la queue reste fixe => rond central => déplacer la bulle, la queue reste fixe => rond central vert => déplacer la bulle avec la queue

- => petit rond bleu => déplacer la queue
- $\Rightarrow$  + orange  $\Rightarrow$  ajouter une queue

#### LETTRAGE (LETTERING):

Glisser et déposer sur la page => zone de dialogue Écrire le texte, choisir la police et cliquer sur «Placer le lettrage»

- => points bleus => déformer
- => flèches roses => tourner
- => rond central => déplacer

Double clic sur le lettrage => retour à la zone de dialogue.

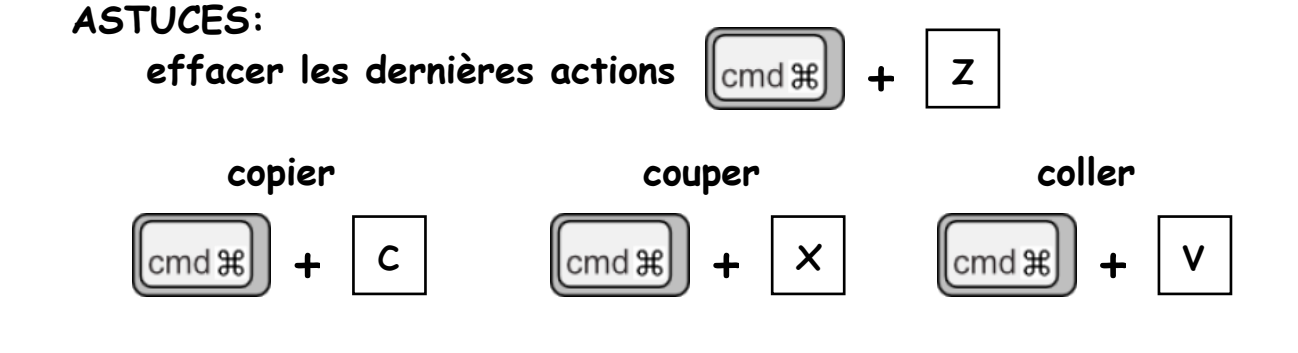

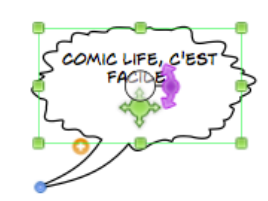

**ISSER ET** 

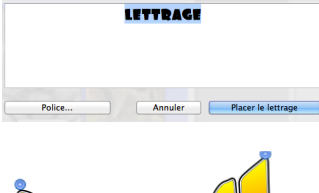

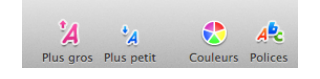

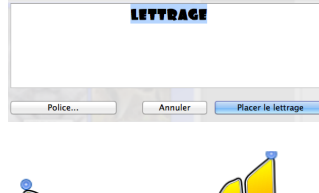